# Ladakh Skill Development Mission

User Manual for Industry Module

# INDEX

- 1) Introduction
- 2) Industry/Employer Portal
  - a) Register Process
  - b) Login Process
  - c) Forgot Password
- 3) Industry/Employer after login
  - a) Industry/Employer Dashboard
    - i) Stats about no of opportunities
    - ii) Stats about no of applicants
  - b) Opportunity Management
  - c) All Applications
    - i) All applications of student for various Job, Internships and Apprenticeships.
  - d) My Profile
    - i) Organisation Details
      - (1)Name
      - (2)Organisation Type
      - (3)Organisation RegNo
      - (4)Pan Number
      - (5)Address / Mobile Number
  - e) Skill Register
  - f) Raise Grievance

- i) Raise any query
- g) Help
  - i) Contact Details in case of emergency
- h) Change Password
  - i) Change your default password
- i) Logout

# Introduction

 Industry/Employer Portal allows different organisations to register for providing various opportunities to students on Ladakh Skill Development Mission. They can post jobs, internships and apprenticeships for students.

# • Industry/ Employer Portal

#### a. Register Process

- Here Industry/Employer can register for Ladakh Skill Development Mission to post opportunities.
- Some Mandatory Fields:
  - i. Industry/Employer Name
  - ii. Select Organisation Type from drop down menu
  - iii. Organisation Registration Number
  - iv. Sector
  - v. Email
  - vi. Mobile Number
  - vii. PAN Number
  - viii. Pin code
  - ix. Address
- After registering, your initial password would be mailed to your email address.

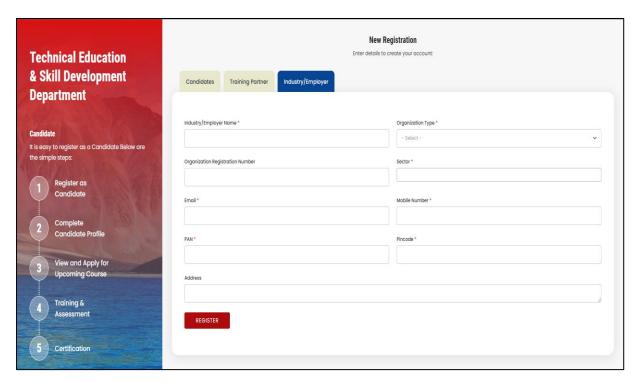

# b. Login Process

- Once registered, use the password mailed to registered email address to login.
- Select Industry/Employer from "Select User Type"
- You are also required to fill the captcha.

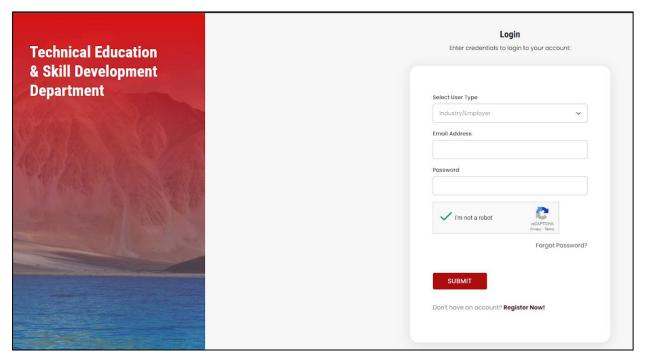

# c. Forgot Password

- You can change your password in case you forgot it.
- Enter your registered email address. A link would be mailed to you.
- Click on that link to further reset your password.

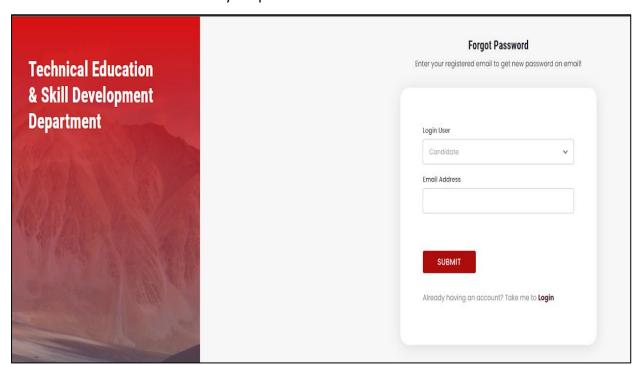

# Industry/ Employer After Login

#### a. Industry/ Employer Dashboard

- After login, you will be redirected to your dashboard.
- Here you can view the following details:
  - i. Navigation Bar: For deep diving into the platform
  - ii. You can view stats regarding opportunities posted by you and how many applications have been received.
  - iii. There are also graphs which show the data in a more interactive manner.

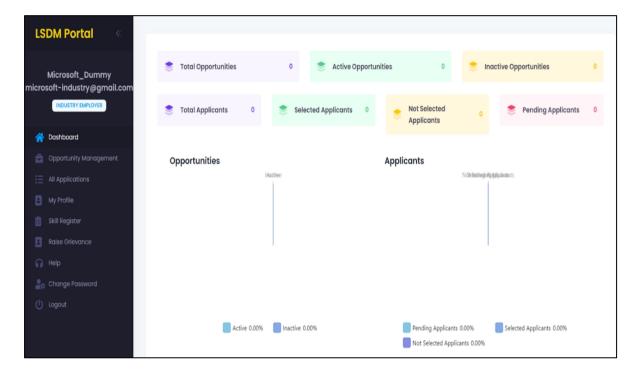

## b. Opportunity Management

- This sections presents you with an interface to add or manage new opportunities.
- For adding new opportunities click on the "Add" button.
  - a) These are following details that are required to add new opportunity:
    - 1. Job Role
    - 2. Eligibility
    - Remuneration/Stipend
    - 4. Location
    - 5. Job Description Upload (Document format: pdf/doc/docx)
    - 6. Start Date
    - 7. Selection Process

- 8. No of Openings
- 9. Application Deadline / Time
- After adding opportunity you can manage it. You can edit the details later or even add some new things with updated documentation and all.
- There is also an "Export Records" button to export the data into a much more readable format like excel document.

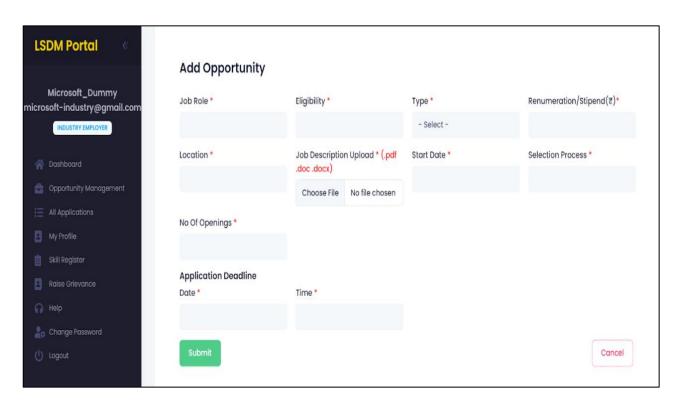

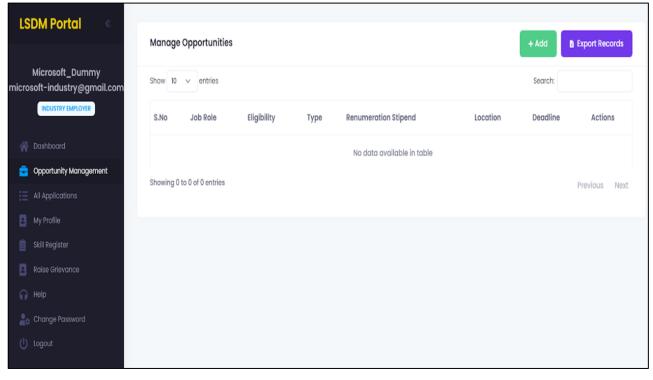

#### c. All Applications

- All applications of students for various Jobs, Internships or Apprenticeships
  - Student applying for different opportunities such as jobs, internships or apprenticeships would be shown here.
  - It's the duty of the Industry/Employer to either accept or reject the application of the student.
  - This makes the process more streamline and gives more independent control to the organisation itself to select which student suits best for their reputed organisation.

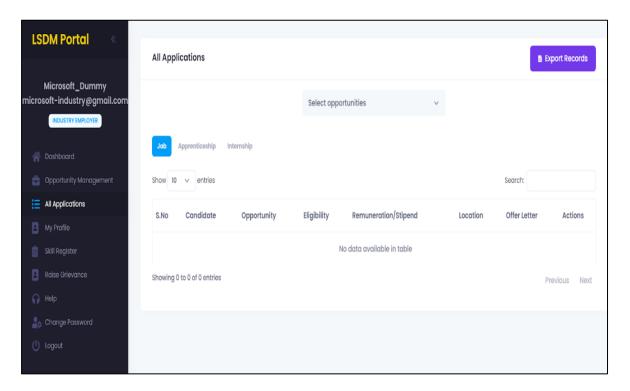

### d. My Profile

- Here you can update your personal details which you entered during registration.
  - i. Organisation Details
    - Following details can be updated:
      - a. Name of the organisation
      - b. Organisation Type
      - c. Organisation RegNo
      - d. Pan Number
      - e. Address of the organisation

- f. Mobile number
- Once done the details must be saved using the submit button.
- This section is provided to change some important details about the organisation in case needed.

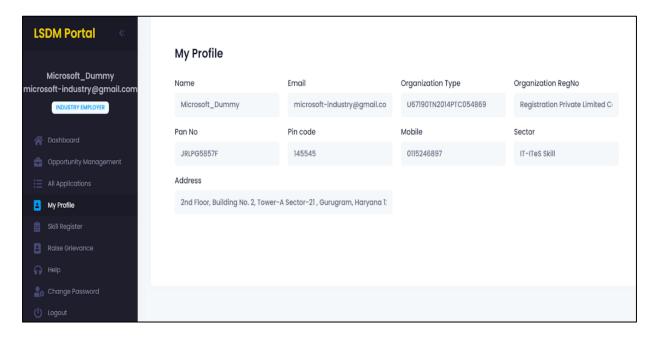

#### e. Skill Register

- Records of student registered for any skill would be shown here.
- There are 2 drop down menu as well to make the search much more easy and active.
  - i. Select Sector (To sort using sector)
  - ii. Select Skill (To sort using skill)
- You can also select the no of records to be shown. By Default: 25 entries are shown.
- There is also an "Export Records" button to export the data into a much more readable format like excel document.

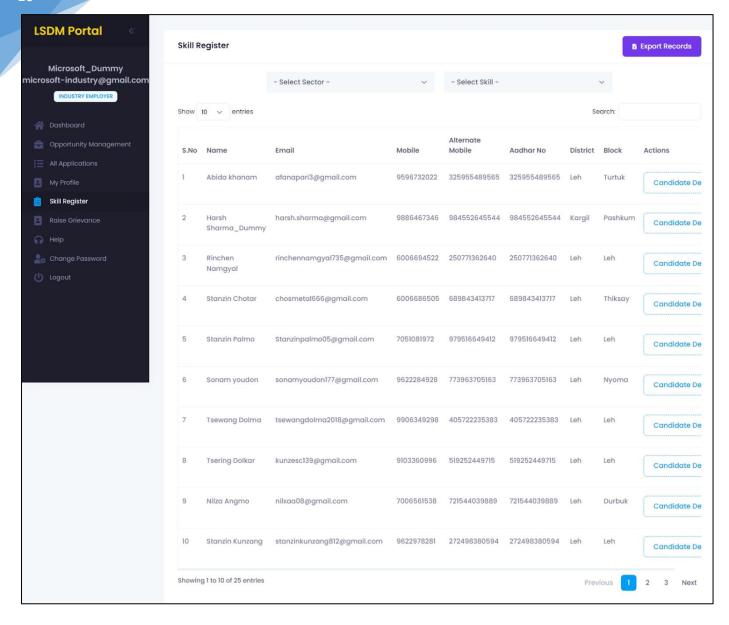

#### f. Raise Grievances

#### i. Raise any Query

- Any query related to the portal, or if there's any issue regarding application or dead functionality; would be cleared here.
- You can raise any query and also check the status of response from here.
- This tab is specially designed to make the platform more independent and easier to use.

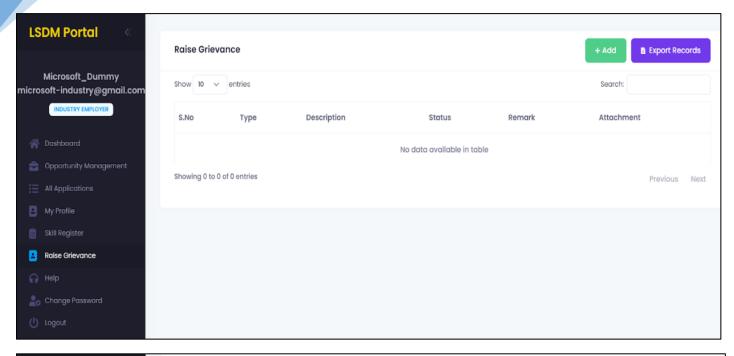

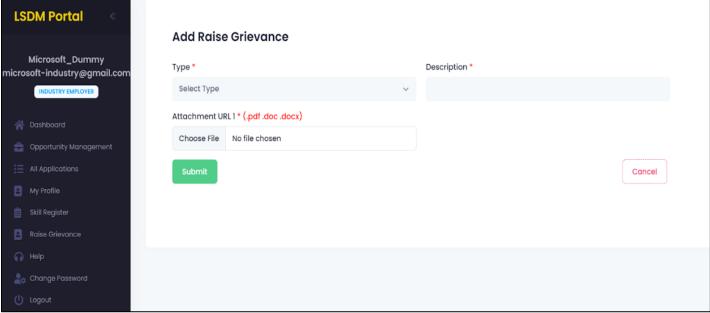

#### g. Help

#### i. Contact details in case of emergency

- If there is any problem related to the platform. You can contact the respected team from Ladakh Skill Development Mission to help solve your issue at earliest.
- Contact details of the people from the organisation is provided.

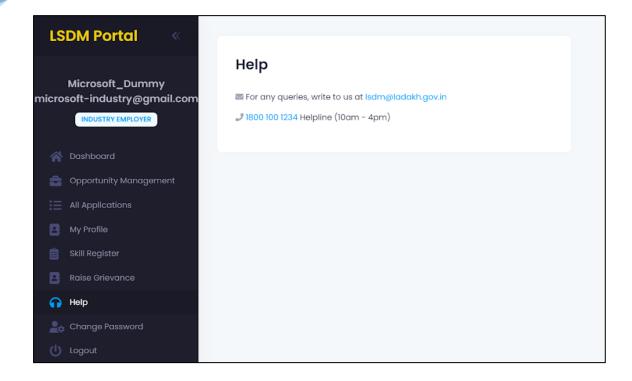

# h. Change Password

i. Change your default password

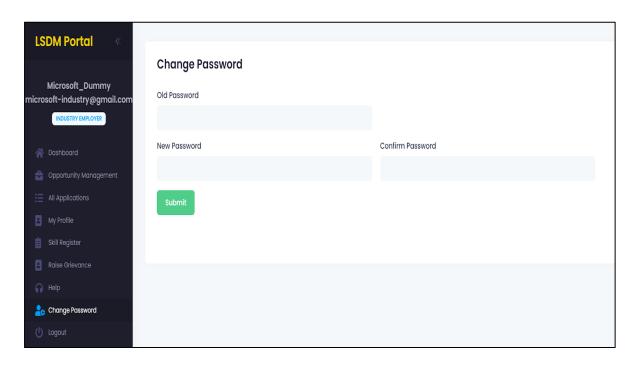

# i. Logout

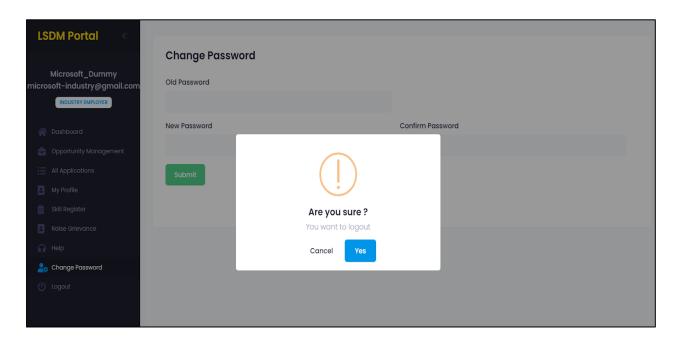